# **PowerFilm Scanner<br>CyberView PF 135\***<br>User's Manual

\*CyberView PF135software is the scanning software for the PowerFilm Scanner

# PowerFilm 取扱い説明書

株式会社アイテックス

# PowerFilm 取扱い説明書

## 目 次

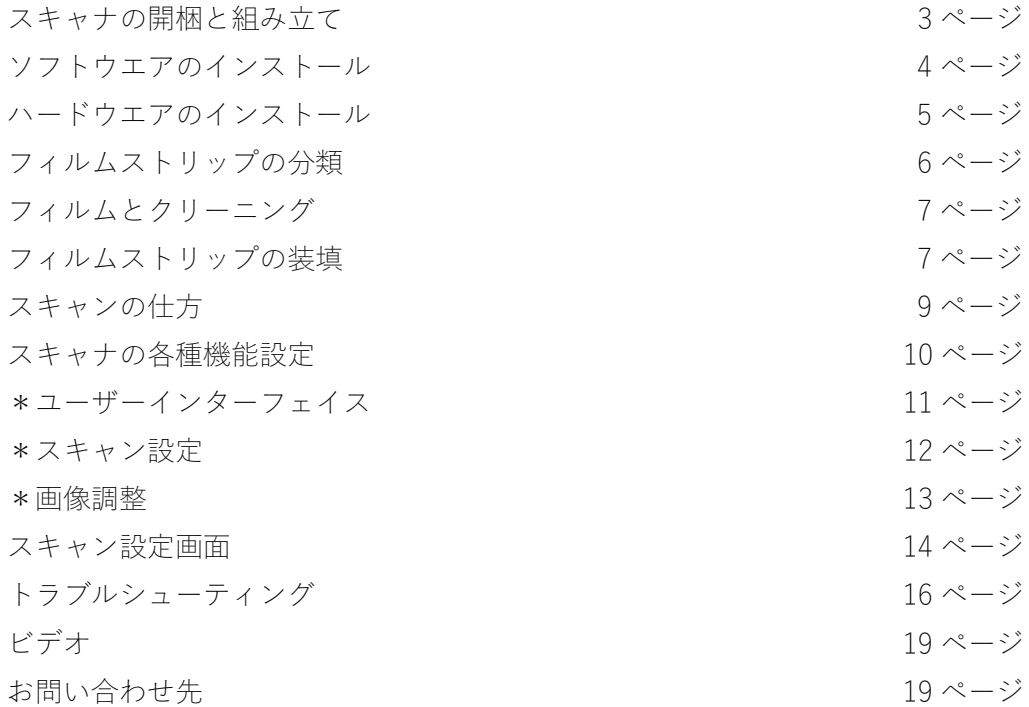

## スキャナの開梱と組み立て

お買い上げありがとうございます。 ご使用になる前に本書をよくお読みください。 製品の梱包箱、梱包材、伝票は捨てずにとっておいてください。

#### 本製品に含まれるもの

- フィルムスキャナ本体/フィルムフィーダー
- AC アダプタ
- $\bullet$  USB2.0 ケーブル
- Quick Reference User Guide / User Manual

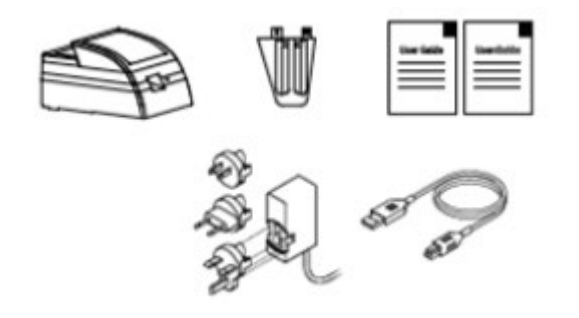

#### 組み立て

開梱後に輸送用のテープを全て剥がしてください。 フィルムフィーダーをスキャナに差し込んで取り付けます。(下図参照)

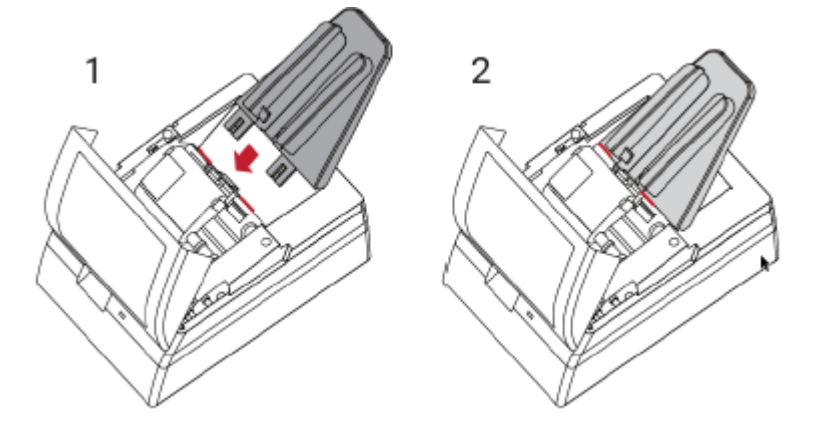

#### 注意!

● 本機に付属されている AC アダプタを必ず使用してください。 それ以外の AC アダプタを使用して不具合が生じても保証の対象にはなりません。

- 本機に付属されている USB ケーブルを使用して本機とコンピュータを接続してください。
- パソコンの USB ポート(2.0)に直接接続し、ハブ、延長ケーブルは使用しないでください。
- 他の機器(複合機、プリンター、スキャナ、ウエブカム)等がコンピュータに USB 接続されている場合、 これらの機器の電源はオフにしてください。
- 最低4GB の RAM と 30GB ハードディスクドライブの空き容量が必要です。(6GB 以上の RAM 推奨)
- 本機の動作温度は 10℃~40℃、動作湿度は 15%~75%(結露なし)です。このレンジ以外の環境でスキャナ の電源をオンにしないでください。

## ソフトウエアのインストール

ソフトウエア (CyberView PF135) のインストールはスキャナと接続する前に必ず行ってください。

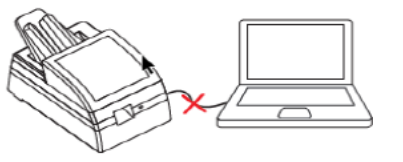

ソフトウエアをインストールする前にスキャナを接続しないでください。 「新しいハードウエアが見つかりました」というメッセージが表示されたら キャンセルをクリックしてください。

ソフトウエアは下記 Pacific Image 社のホームページよりダウンロードしてください。 <https://www.scanace.com/sd.php?pid=&cid=&pcid=21>

Select Product(製品の選択)で PowerFilm を選択して Search をクリックしてください。 Windows PC のユーザーでお使いの PC のシステムが 32bit か 64 ビットかがわからない場合、 スタート/Windows システムツール/コントロールパネル/システムで確認してください。

ダウンロード完了後インストーラーを使ってソフトウエアのインストールをしてください。

Windows PC:ダウンロードフォルダーを開けインストーラーファイル PowerFilm\_Windows...をダブルクリックし てインストールを開始します。Windows の警告が表示されてもそのままインストールを続行してください。

Mac:ダウンロードフォルダーを開けインストーラーファイル PowerFilm\_Mac xxx...を指定してください。 新しいセキュリティプロトコルではソフトウエアのインストールに以下の手順が求められます。

Mac OS 10.7-10.12:キーボードのコントロールキーを押した状態でインストーラーパッケージをクリック、続 いて「OPEN」をクリックします。「不明なデベロッパー」の警告メッセージが表示されますが、「OPEN」を選択 してインストールを開始します。

Mac OS 10.13:キーボードのコントロールキーを押した状態でソフトウエアインストーラーをダブルクリックし ます。「不明なデベロッパー」の警告メッセージが表示されますが、「OPEN」を選択してインストールを開始し ます。

## ハードウエアのインストール

a. ソフトウエアのインストールが完了するとシステムはリブートされます。スキャナ と PC を接続する準備をしてください。スキャナの背面に電源スイッチがあります。 スキャナと接続する前は電源スイッチがオフの状態であることを確認してくださ い。

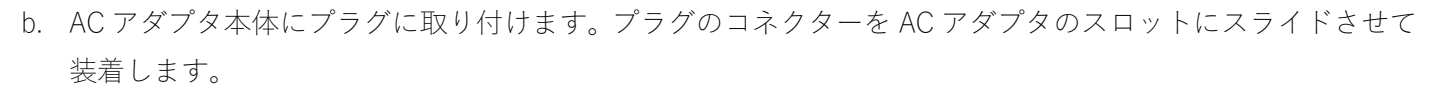

- c. AC アダプタのプラグをスキャナ背面の電源口に接続します。AC アダプタ本体を電源に接続します。
- d. スキャナ背面のポートとコンピュータの USB ポートを USB ケーブルで接続します。(ハブを介さず直接コン ピュータの USB ポートに接続してください。)

#### 注意!

- 他の機器(複合機、プリンター、スキャナ、ウエブカム)等がコンピュータに USB 接続されている場合、 これらの機器の電源はオフにしてください。(WiFi 接続の機器は電源をオフにする必要はありません。)
- デスクトップコンピュータを使用する場合背面の USB ポートを使用してください。
- USB の延長ケーブル、ハブを介してスキャナを接続しないでください。ソフトウエアが応答しない、通信が できない等の原因となります。
- e. スキャナの正面に十分なスペースを確保してください。スペースがないと排出されたフィルムが床に落ちて しまいます。
- f. スキャナの電源をオンにしてください。

初めて利用する場合:ソフトウエアをインストールし終わったあと数分待ってからスキャナと接続をしてくださ い。

g. デスクトップのアイコン「PowerFilm」からソフトウエアを開きます。:Windows PC

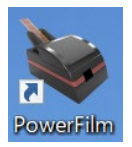

h. Apple Menu - GO – PowerFilm でソフトウエアを開きます。:Mac

## フィルムストリップの分類

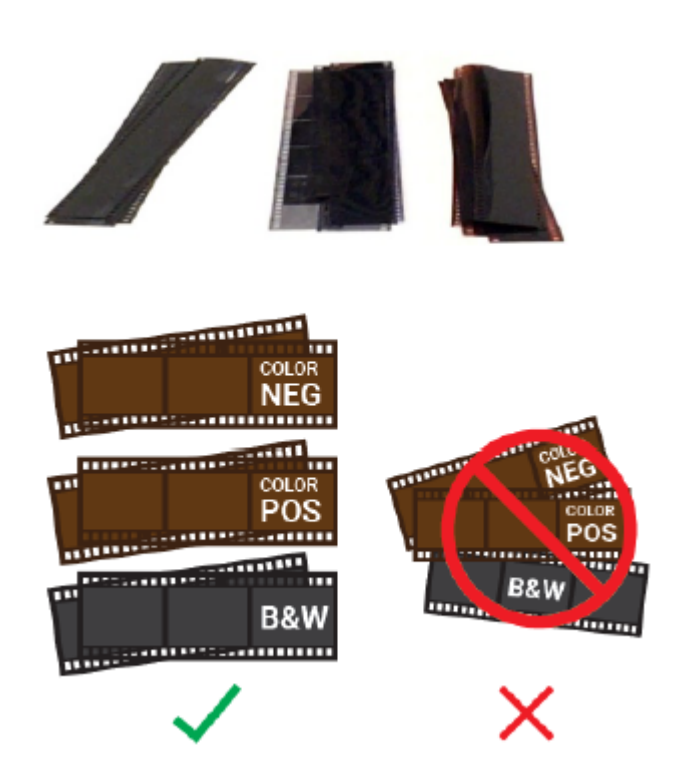

本機は 35mm のカラーポジ、ネガ、白黒フィルムのフィル ムストリップをスキャンすることができます。 スキャン作業をする前にこれらのフィルムを種類毎に分 けておいてください。混在した状態で一度にスキャンする ことはできません。 スキャナには最大 10 枚のフィルムストリップを装填する

ことができます。(2~6 コマ/ストリップ)

本機はロールフィルムには対応していません。また 35mm 以外のサイズのフィルムストリップ(110、126、APS 等) にも対応していません。

#### 注意!

ストリップをスキャナに装填する前にまっすぐ伸びた状態にしてください。 端がギザギザだったり、カールしていたり、折れていたり、表面にテープが貼ってあるフィルムストリップは使 うことができません。

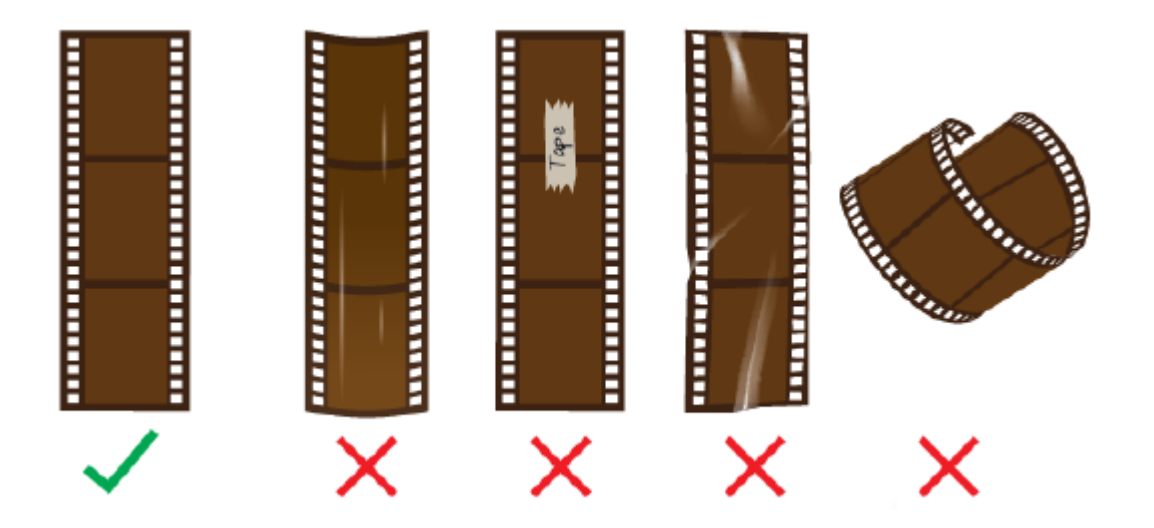

## フィルムのクリーニング

フィルムに埃が付着している場合、フィルムにスキャナを装填する前にフィルムをクリーニングする必要があり ます。98%以上の消毒アルコールを付けた汚れのない柔らかい布を使ってフィルム拭いてください。裏側も同様 に拭いてクリーニングします。フィルムが完全に乾いてからスキャナに装填してください。

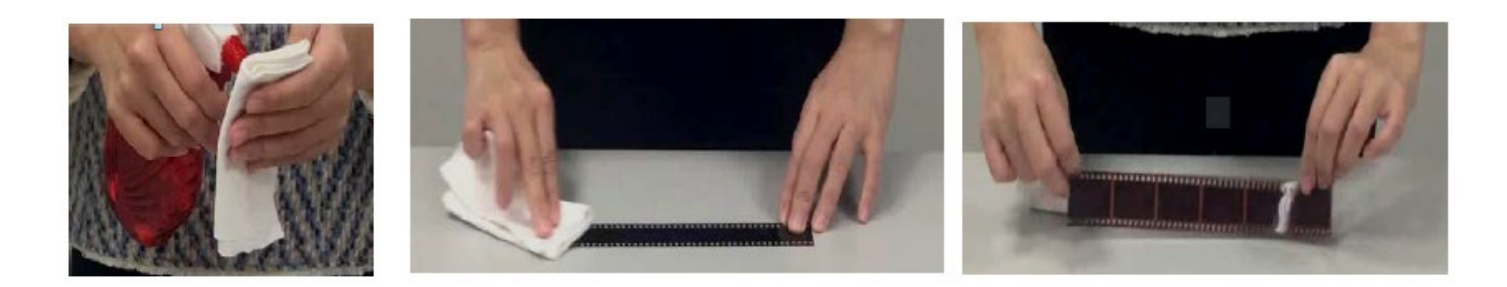

ビデオ

<https://www.youtube.com/watch?v=ylV5iRM-Ygg&feature=youtu.be>

## フィルムストリップの装填

フィルムの乳剤が使われている面(ざらついた面)を下、 光沢のある面を上にしてフィルムストリップをスキャ ナに装填します。カバーを持ち上げてフィーダーのガイ ドにフィルムストリップを正しく入るようにしてくだ さい。

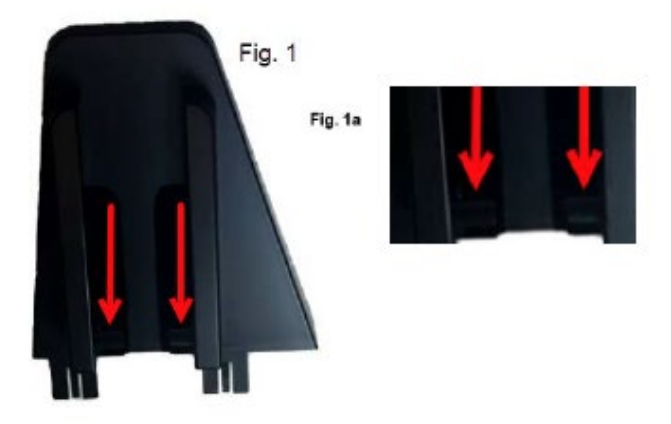

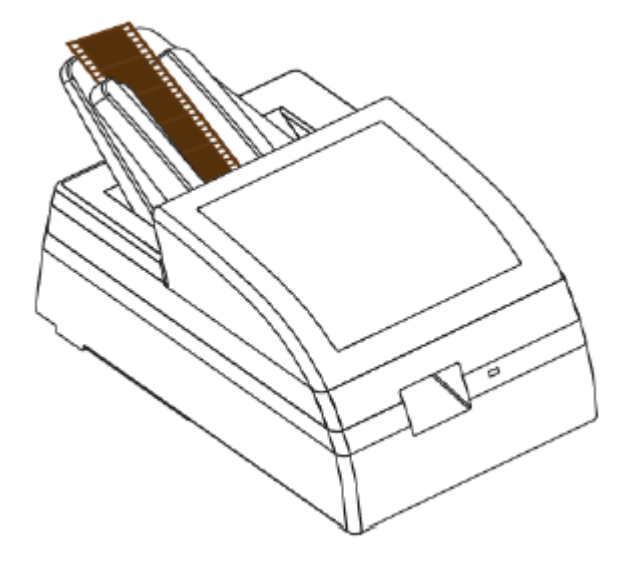

4コマのストリップを装填する場合ストリップが奥までしっ かりと差し込まれていることを確認してください。 奥まで入らないとフィルムを掴むことができないのでスキ ャンを開始することができません。 6コマのストリップは端がフォルダー-からはみ出ているの で差し込むことが容易です。

ストリップが正しく装填されたソフトウエアの画面左下に 装填状態が表示されます。

Analyze DMin of (if all strips are fi ローラーが フィルムなし

フィルムが見つかった

#### 注意!

フィルムリリースレバーは閉じた(Closed)状態でスキャンしてください。

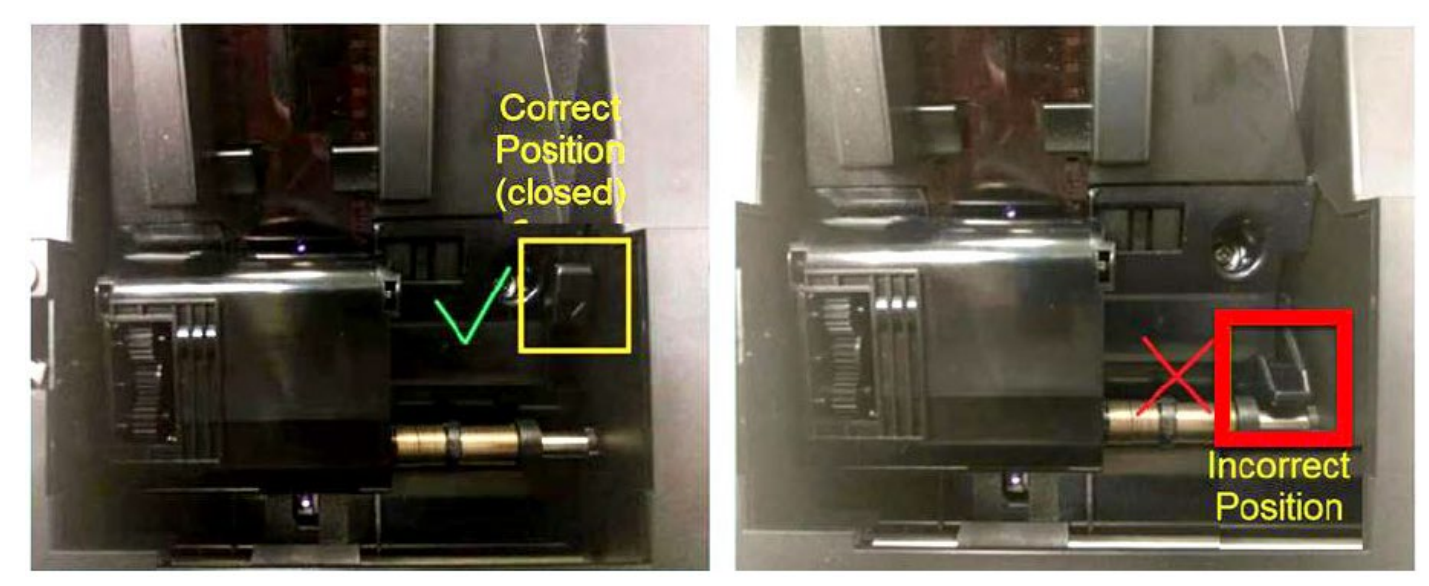

## スキャンの仕方

#### ユーザーインターフェイス

ベストなパフォーマスンスを引き出すためにスキャン中はコンピュータ上で他の作業は停止してください。

- a. 電源を ON にしてください。青色のランプが点灯状態になるとスキャン準備が完了です。
- b. PowerFilm(CyberView PF135)ソフトウエアを起動してください。 Windows PC:デスクトップのアイコン「PowerFilm」からソフトウエアを開きます。 MAC:Apple Menu - GO – PowerFilm でソフトウエアを開きます。

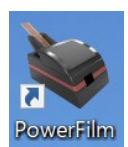

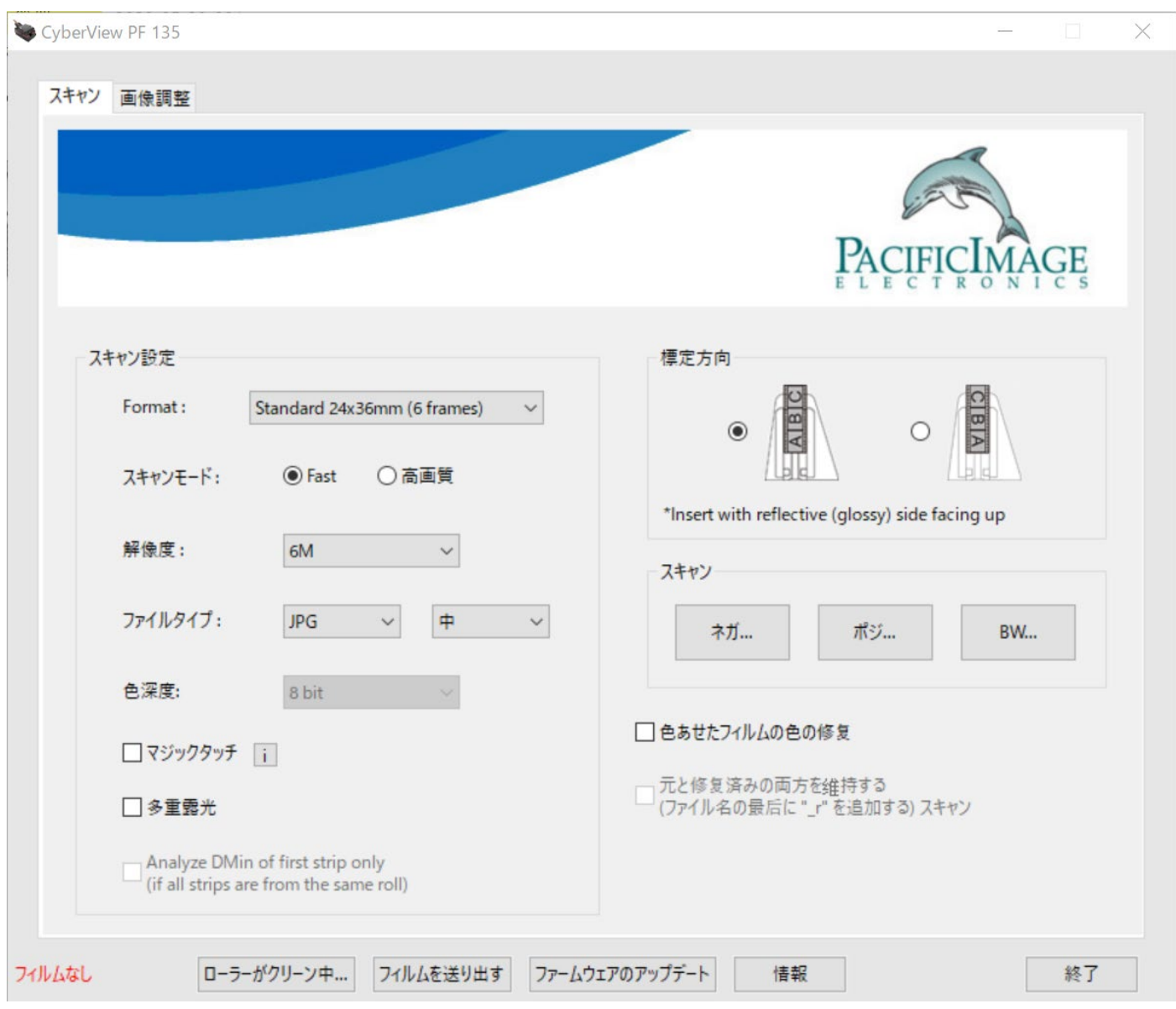

## スキャナの各種機能設定

スキャナの各種機能を設定することができます。 各項目の説明は次ページに記載されています。

Format、スキャンモード、解像度、ファイルタイプ、色深度(Color Depth)、フィルムストリップの向き、 マジックタッチ、多重露光、色あせたフィルムの修復

設定したい項目にチェックを入れてください。 プルダウンメニューから設定したい項目を選択してください。

スキャン

フィルムストリップを装填後にフィルムの種類(ネガ、ポジ、白黒)を選択してください。 スキャン設定のページが表示されます。

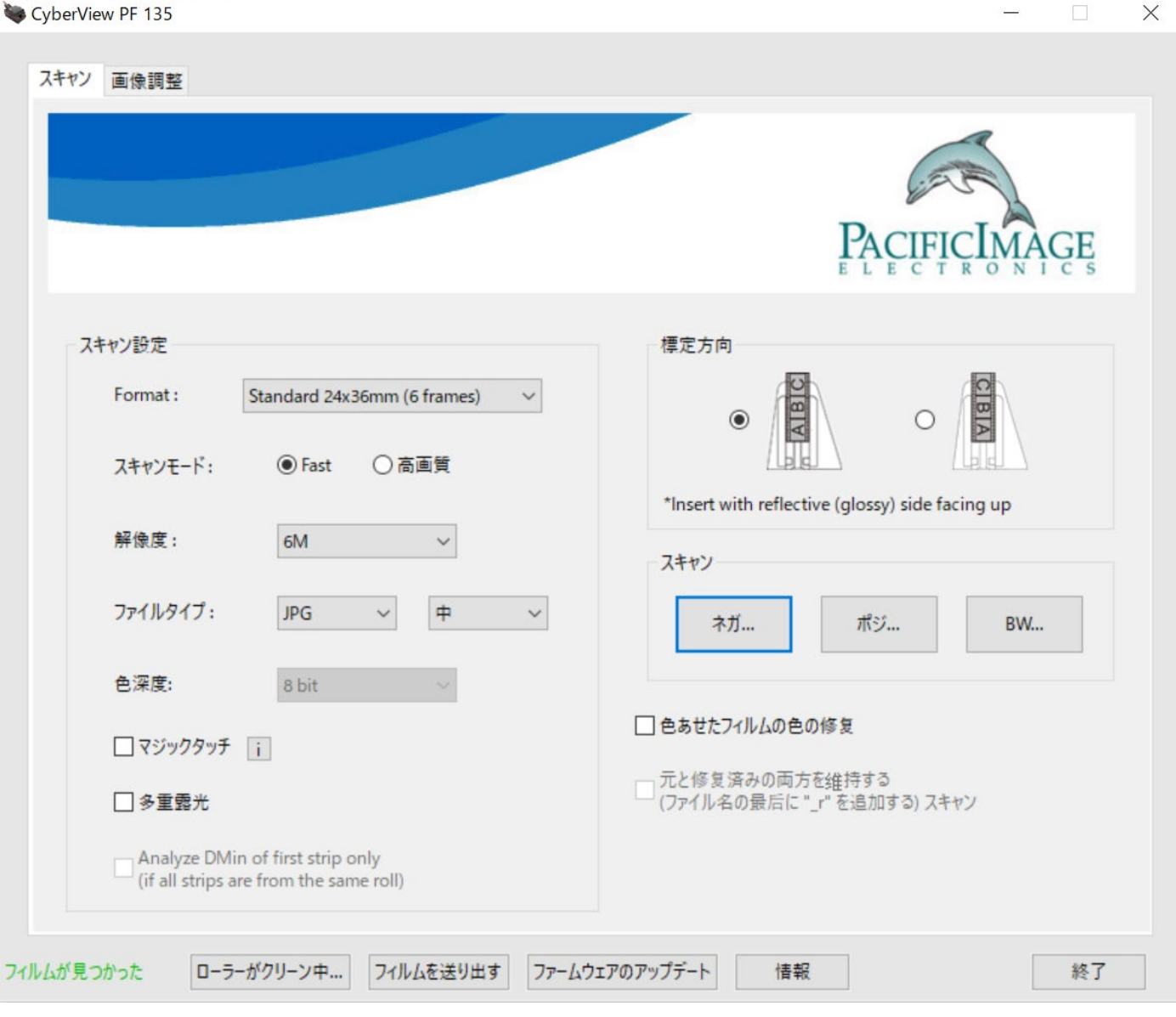

## スキャナの各種機能の説明(ユーザーインターフェイス)

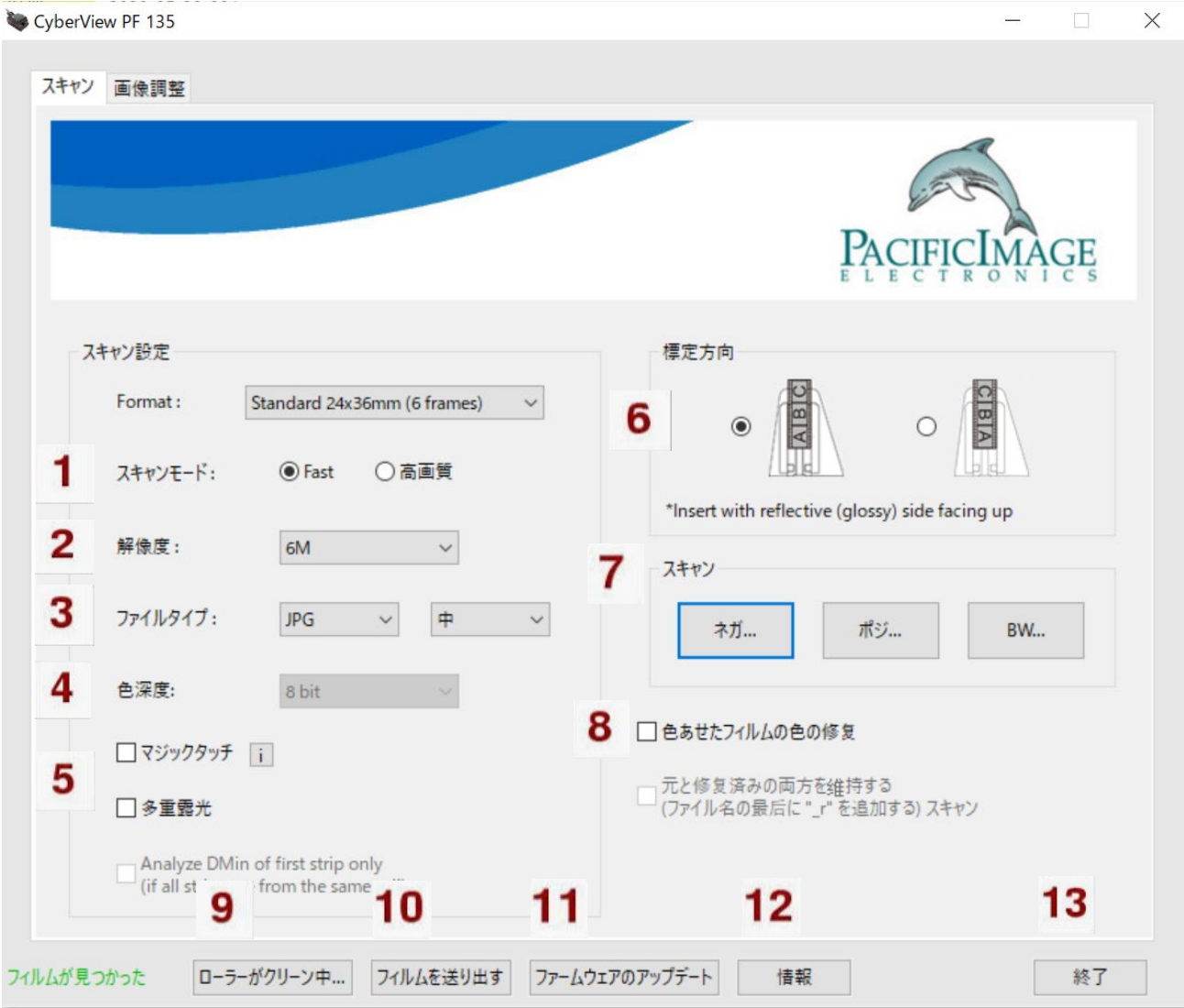

- スキャンモード:Fast=露光時間固定 高品質=露光時間フィルムにより調整
- 解像度:6 メガピクセル または 24 メガピクセル
- ファイルタイプ:JPG または TIF High-注-Low(画像圧縮 Hight 圧縮小 Low 圧縮大)
- 色解像度:8 または 16 ビット 8=8ビット/チャンネル 8 x 3 =24 ビットカラー

16 = 16 ビット/チャンネル 16 x 3 =48 ビットカラー

- マジックタッチ:赤外線を利用してゴミ、ホコリ、キズを除去 多重露光:スキャンを 3 回行い、全ての結果を合成して最終画像を作成。高画質な画像を取得します。
- 標定方向:フィルムの向きを指定 ソフトウエアが正しい方向に修正されます。
- スキャン:スキャンするフィルムの種類を指定 スキャン設定のページが表示されます。
- 色あせたフィルムの修復:フィルムの色あせを修復してオリジナルの状態に戻します。
- ローラーがクリーン中:ローラーのクリーニングを行います。(100 スキャンに 1 回を推奨)
- フィルムを送りだす:装填されている全てのフィルムを排出します。
- ファームウエアのアップデート:パソコンにファームウエアをダウンロードした後に このボタンを押してアップデート作業を行います。

情報:スキャナのハードウエア及びソフトウエアの情報を表示します。

終了:設定を保存してプログラムを終了します。

## スキャナの各種機能の説明(スキャン設定)

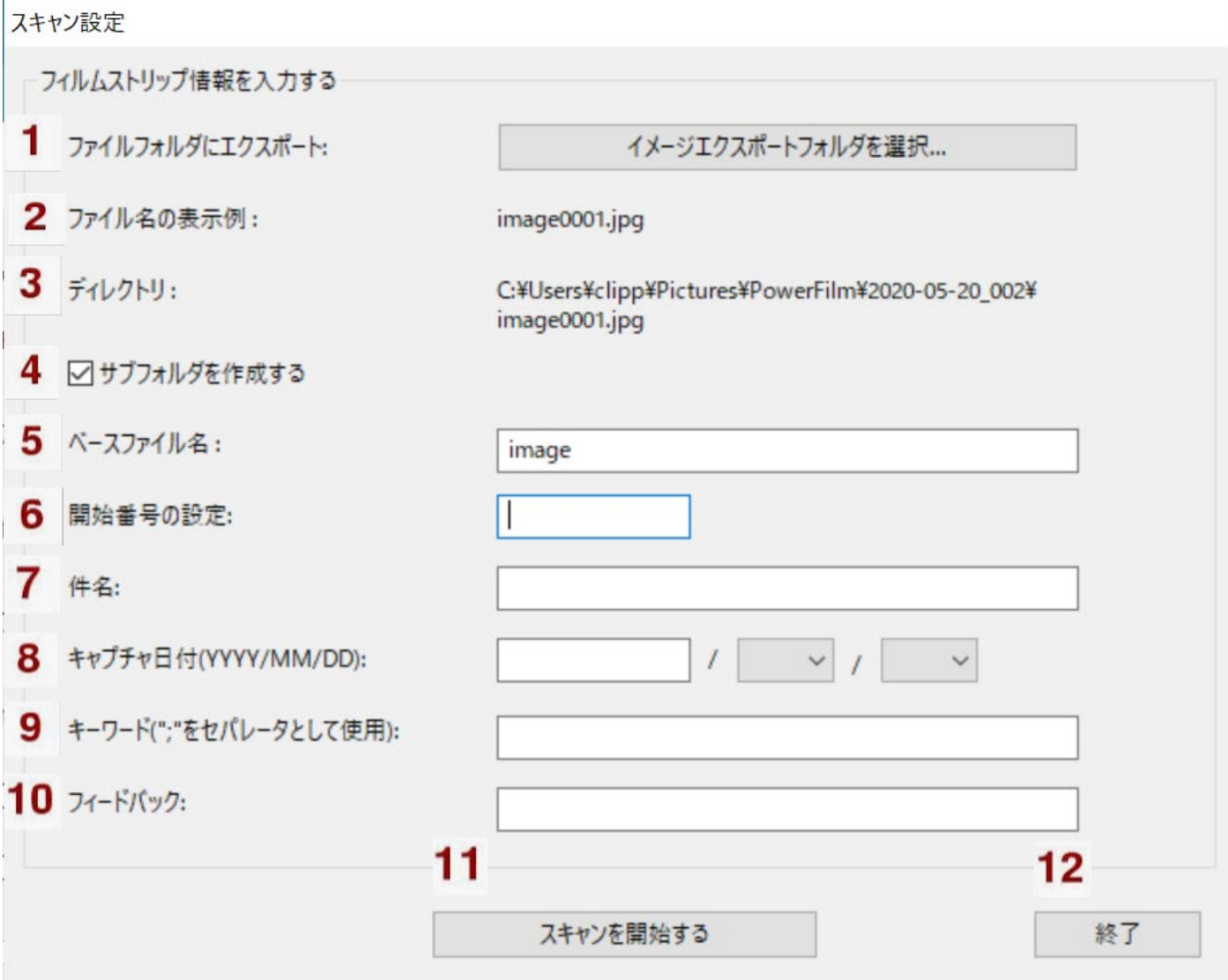

- ファイルフォルダーへエクスポート:スキャンした画像を保存するフォルダーを指定します。
- ファイル名表示例
- ディレクトリ:ファイルが保存されている場所を表示します。
- サブフォルダーを作成する:チェックを入れると日付が付いたサブフォルダーが自動的に作成されます。
- ベースファイル名:全てのファイルに付加され、連番が続きファイル名が自動的に作成されます。 上記2を参照
- 開始番号の設定:このバッチは設定された番号から連番でファイル名に付加されます。
- 件名:このバッチのタイトル記載できます。
- キャプチャ日付:スキャンンして画像を取り込んだ日
- キーワード:画像を識別するためのキーワード

JPG フォーマットでスキャンした時にコメントを付加します。

スキャンを開始する:このボタンを押してスキャンを開始します。

スキャン設定画面を終了します。

## スキャナの各種機能の説明(画像調整)

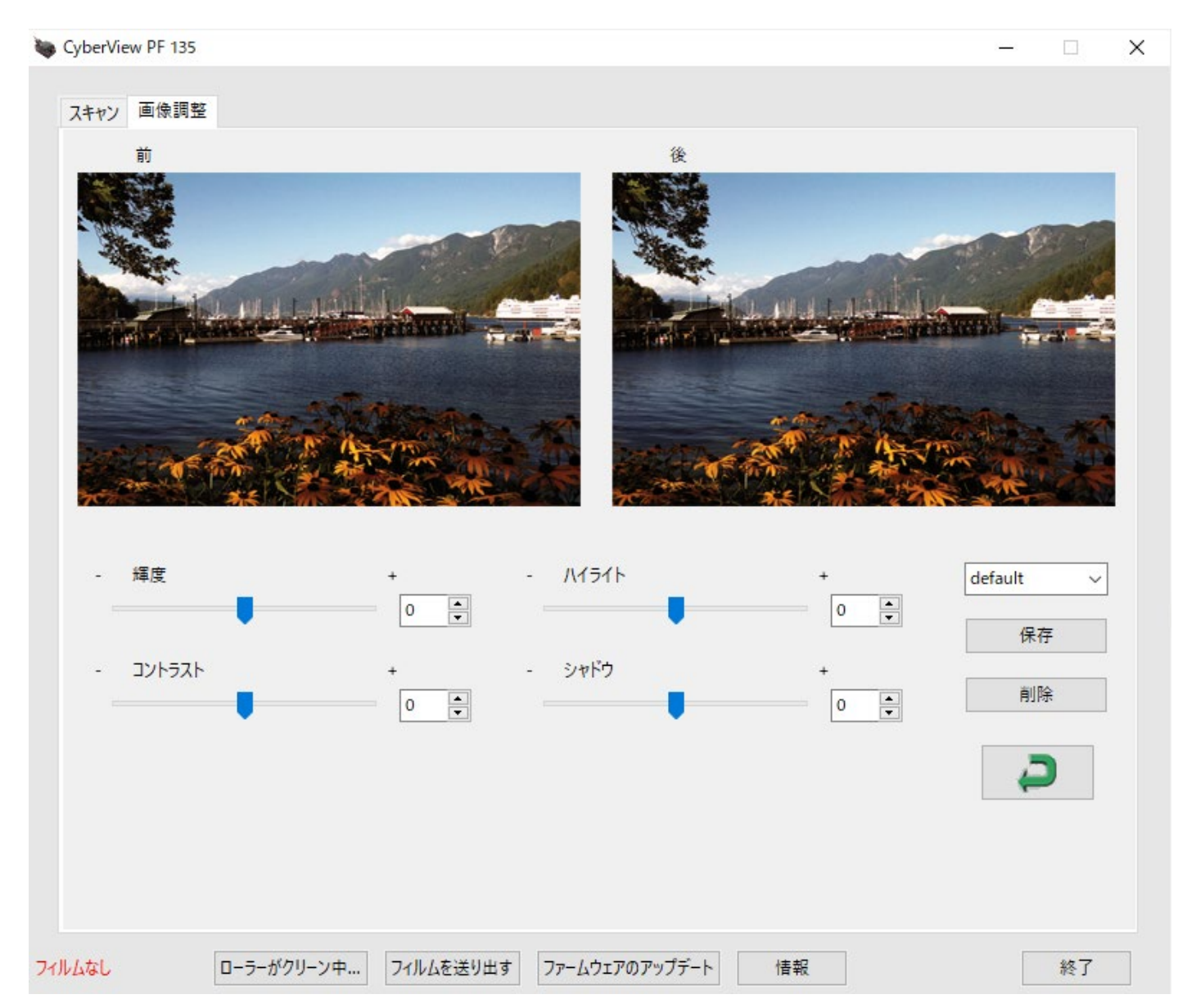

## スキャン設定画面

a.フィルムを装填したらスキャンするフィルムの種類(ネガ、ポジ、BW)を押して スキャン設定の画面を開きます。

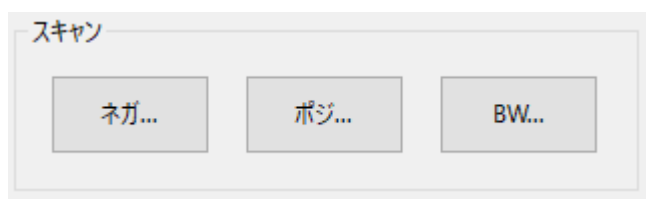

b.スキャン設定画面が開いたらフィルムストリップの情報を記入します。スキャン設定

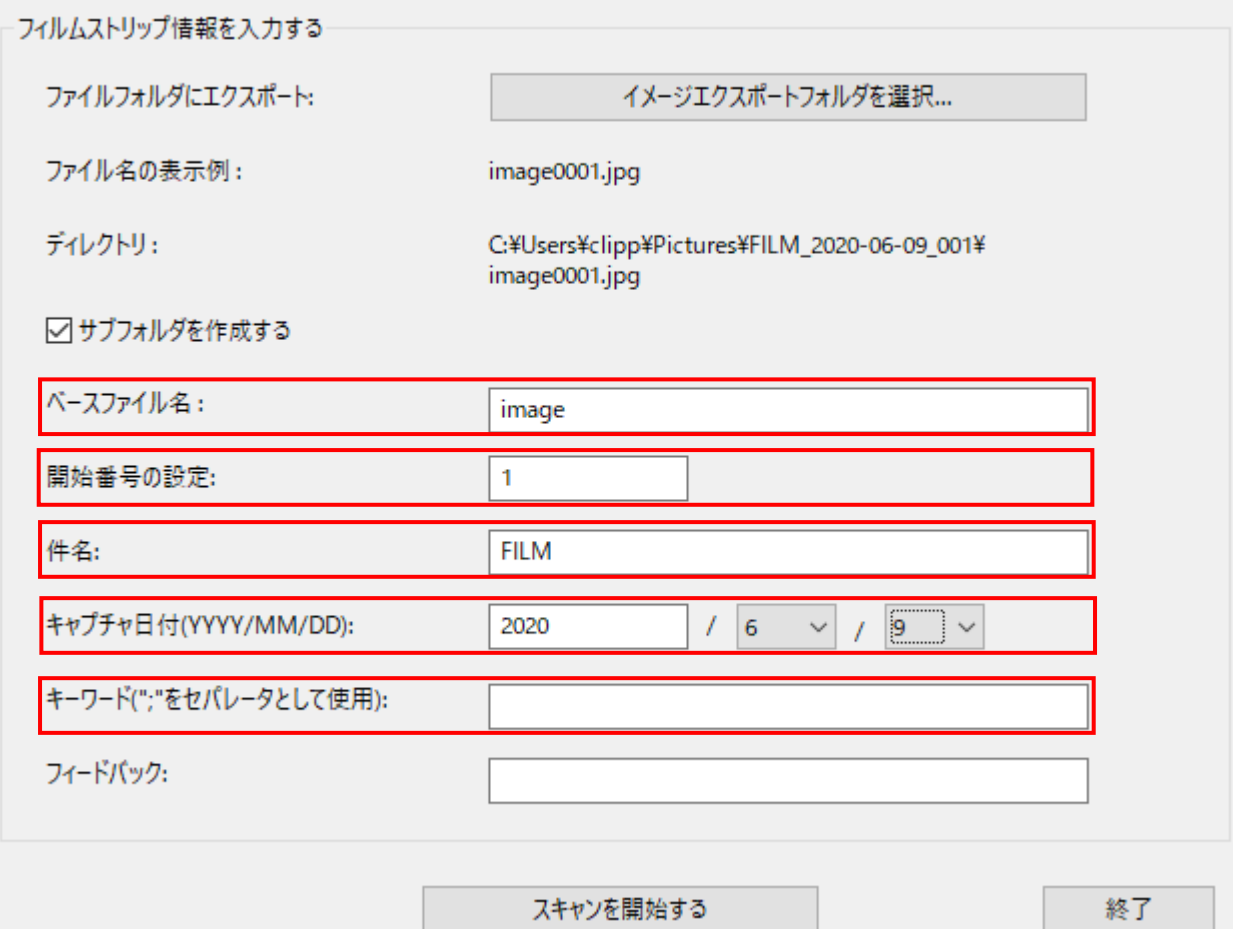

c. 「スキャンを開始する」ボタンを押すとスキャンを開始します。

## スキャン中の画像

#### CyberView PF 135

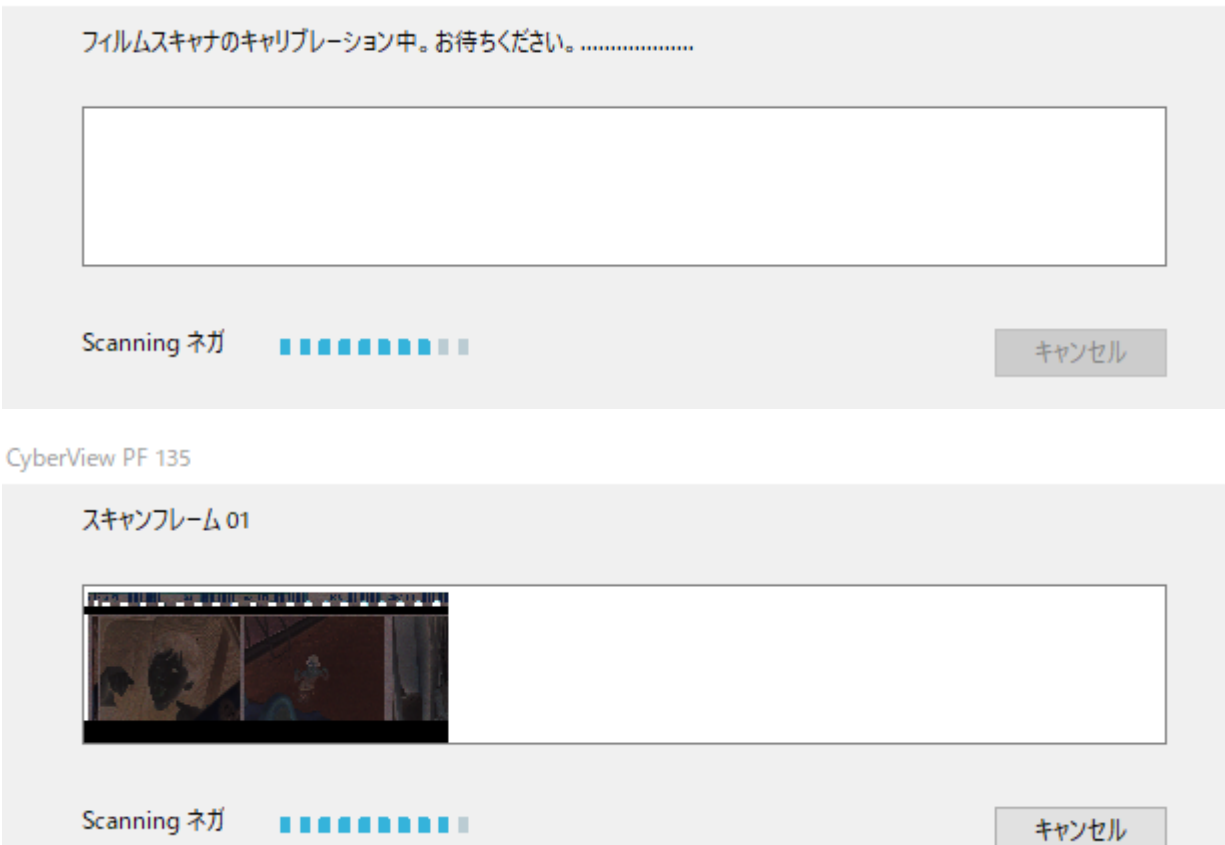

スキャン終了時の画像

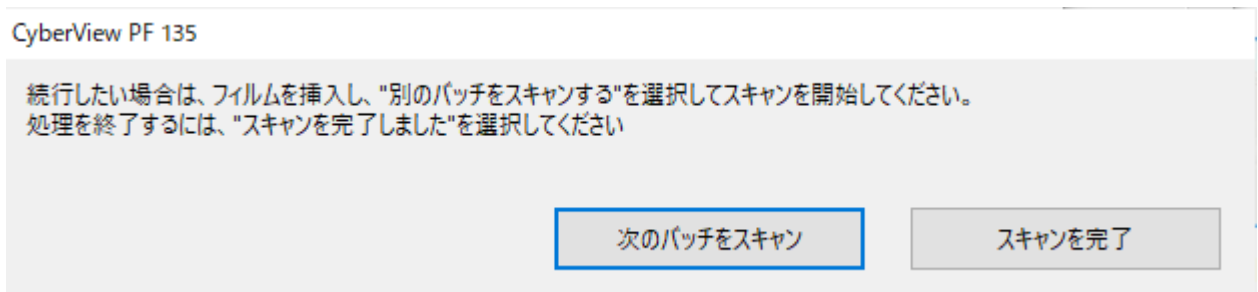

## トラブルシューティング

### ファームウエアのアップデート

最新のファームウエアを下記リンクからダウンロードして、ダウンドードディレクトリーに保存して下さい。 <https://www.scanace.com/sd.php?pid=&cid=&pcid=21>

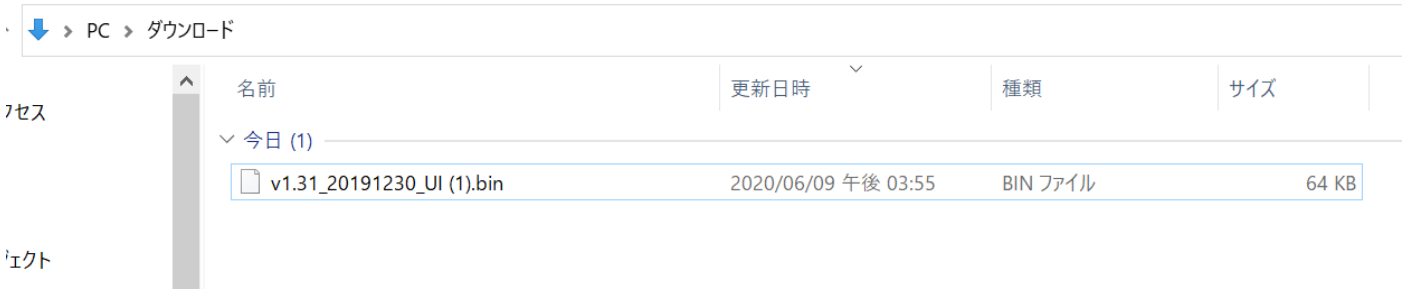

ダウンロード完了後スキャナの電源を入れ、青色のライトが点灯するまで待ちます。

CyberView PF135 (PowerFilm)のソフトウエアを開きます。ユーザーインターフェイスの下部にある「ファームウ エアのアップデート」ボタンクリックします。

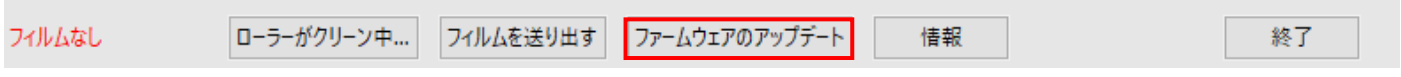

ボタンを押すとエクスプローラーの画面が開きます。ダウンロードディレクトリーをブラウズして「.bin」 ファイルを選択してダブルクリックするか「開く」をクリックしてファームウエアのアップデートを実行します。

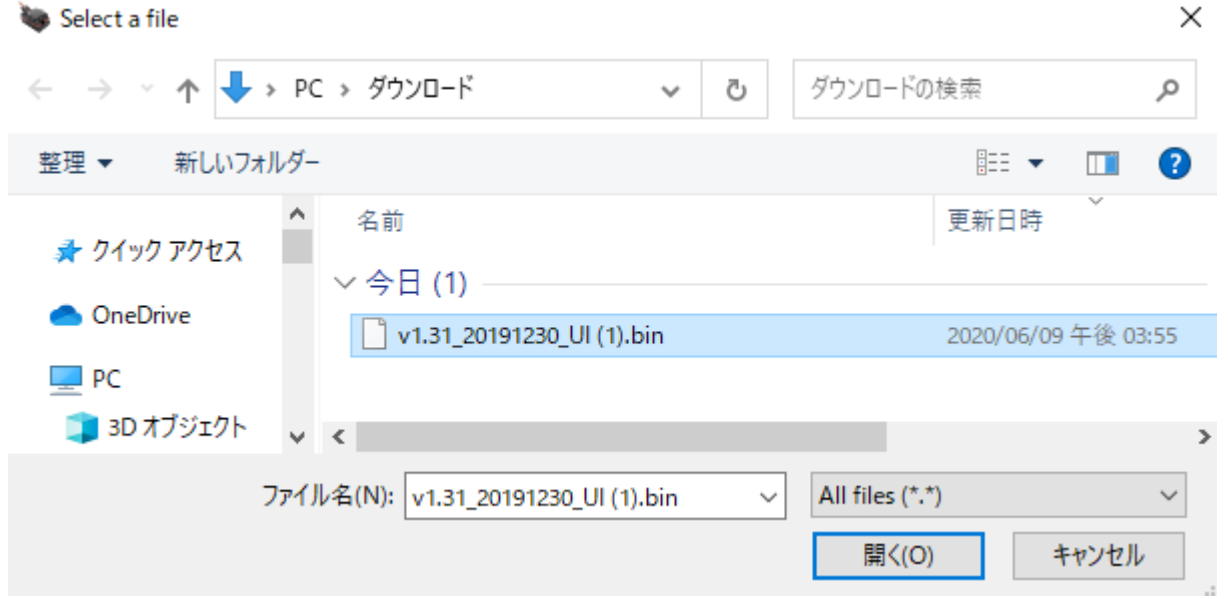

Г

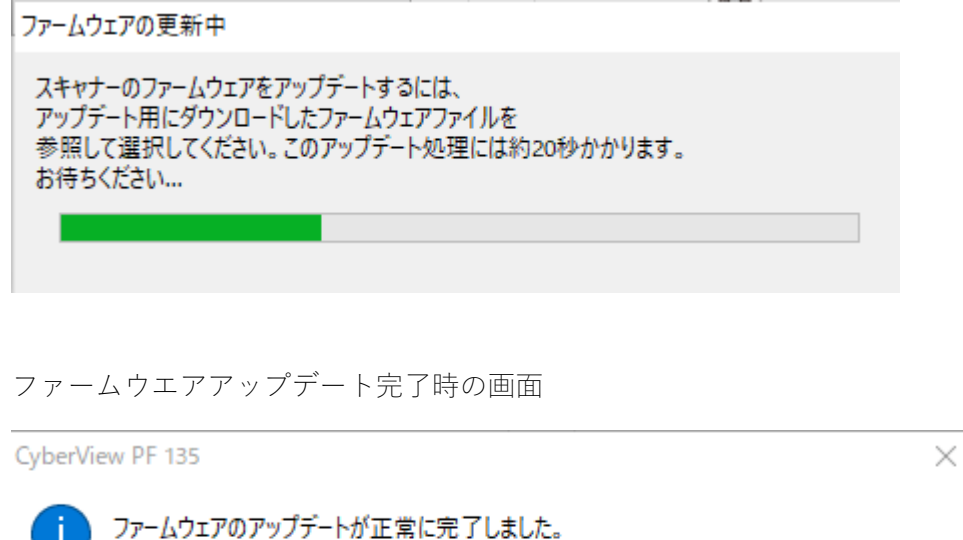

アップデートを有効にするには、フィルムスキャナアプリケーションを閉じて再起動してください。

OK アップデート完了の画面が表示されたら OK をクリックします。CyberView PF135 インターフェイスはクローズ されますがスキャナはアップデート作業を実行しています。スキャナのアップデート中は青色のランプが点滅し

ています。ランプ点滅中はスキャン用のソフトウエアを開かないでください。 スキャナのアップデートが完了すると青色のランプが点灯の状態になります。CyberView PF135 を使ってスキャ ンを実行することができます。

#### つまったフィルムを取り除く

フィルムが詰まった場合取り除く方法は三つあります。

- 1. ユーザーインターフェイスの フィルムを送り出す ボタンを クリックします。
- 2. 電源を OFF/ON してスキャナをリセットする。
- 3. 上記 1、2 を行ってもフィルムを取り除けない場合 カバーを開けスキャナ本体内右側のリリースレバー (黄色の矢印)矢印の方向に倒して手動でフィルム を取り出します。

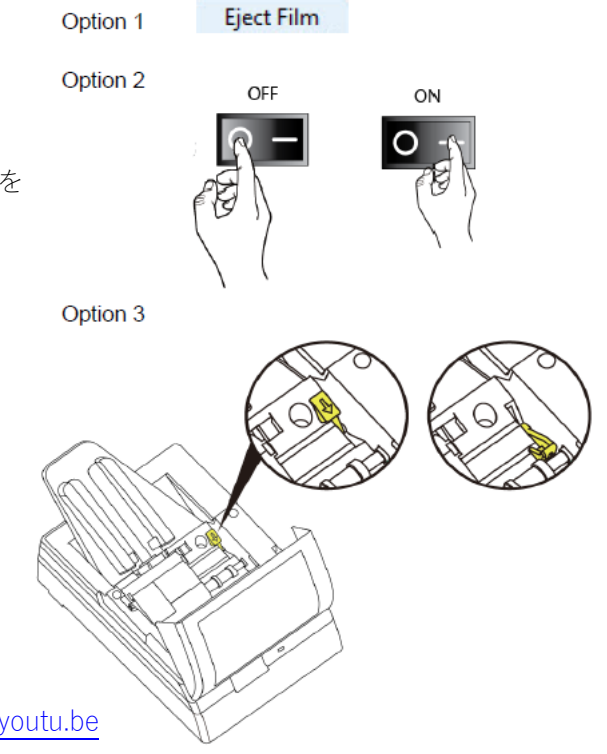

ビデオ <https://www.youtube.com/watch?v=kAtd0oLqh6c&feature=youtu.be>

#### スキャナ内部のホコリをとる

スキャナ内部に埃はスキャンした画像に線が入ったり、歪んだりする原因となります。 エアダスターを使ってフィルムの両面、スキャナの内部を定期的にクリーニングしてください。

ビデオ(1 分 25 秒)

<https://www.youtube.com/watch?v=kAtd0oLqh6c&feature=youtu.be>

#### ローラーのクリーニング

スキャナ内部のローラーは糸くずが出ない柔らかい布でローラー及びフィルムの搬送部分を拭きます。 1. 電源を落とし AC アダプタも外します。

- 2. フィルムフィーダーを外し、糸くずが出ない柔らかい布でフィード部分を拭きます。
- 3. スキャナのカバーを引き上げ、ローラーユニットの外部を拭いて埃を除去します。
- 4. ローラーユニットを引き上げ、内側にあるローラー(上・下)を拭きます。
- 5. 白色のフィルム露光部を拭きます。
- 6. クリーニング終了後ローラーユニットを元の位置に戻し、スキャナのカバーを閉めます。

ビデオ

<https://www.youtube.com/watch?v=TmD7X4XnLps&feature=youtu.be>

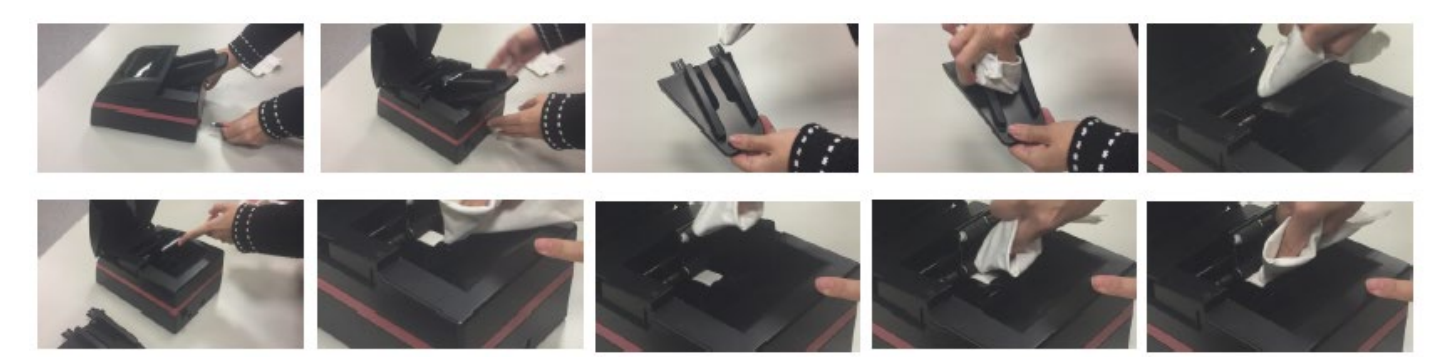

# ビデオ

スキャンの準備 <https://www.youtube.com/watch?v=ylV5iRM-Ygg&feature=youtu.be> フィルムストリップの装填 <https://www.youtube.com/watch?v=UP-qgzWwbzM&feature=youtu.be> スキャナ内部のクリーニング <https://www.youtube.com/watch?v=TmD7X4XnLps&feature=youtu.be> スキャンエリアのクリーニング <https://www.youtube.com/watch?v=kqAh2ul9sT0&feature=youtu.be> 不良診断 <https://www.youtube.com/watch?v=kAtd0oLqh6c&feature=youtu.be>

#### <お問合せ先>

#### 輸入発売元

株式会社アイテックス 〒136-0075 東京都江東区新砂 1-6-36 N ビル東陽町 7 階 URL: [www.j-itecs.co.jp](http://www.j-itecs.co.jp/) E-Mail: [sales@j-itecs.co.jp](mailto:sales@j-itecs.co.jp)